# Հաճախ տրվող հարցեր․ Apple Pay

### 1. Ի՞նչ է Apple Pay-ը

Apple Pay-ն անվտանգ և հեշտ օգտագործվող բջջային դրամապանակի հավելված է, որը կարող եք օգտագործել Ձեր Apple սարքով անհպում վճարումներ իրականացնելու համար։

#### 2. Ո՞ր «Էյչ-Էս-Բի-Սի Բանկ Հայաստան» վարկային քարտերն են և ո՞ր Apple սարքերն են իրավասու

Apple-ի կողմից սահմանված իրավասու սարքերի ցանկին կարող եք ծանոթանալ հետևելով հղմանը` [support.apple.com/en-us/HT208531։](https://support.apple.com/en-us/HT208531)

Ֆիզիկական անձ հաճախորդների համար թողարկված «Էյչ-Էս-Բի-Սի Բանկ Հայաստան» Մաստերքարտերը․

- ♦ HSBC Մաստերքարտ Ստանդարտ Flexi քարտ
- ♦ HSBC Մաստերքարտ Ստանդարտ քարտ
- ♦ HSBC Մաստերքարտ Ոսկի Քարտ
- ♦ HSBC Մաստերքարտ Պլատինում քարտ
- ♦ HSBC Մաստերքարտ World Black Edition Քարտ

#### 3. Ինչպե՞ս ակտիվացնել Apple Pay-ը և ինչպե՞ս ավելացնել քարտ Apple Pay-ին

Apple Pay-ն ակտիվացնելու համար, Ձեր iPhone-ի, Apple Watch-ի կամ այլ իրավասու սարքում Wallet հավելվածում ավելացրեք վարկային քարտը

Apple Pay-ն օգտագործելու համար Ձեզ անհրաժեշտ է․

- ♦ Իրավասու սարք՝ iOS, iPadOS, watchOS, կամ macOS ծրագրային վերջին թարմացումներով
- $\rightarrow$  Բանկի կողմից թողարկված համապատասխան քարտ
- ♦ Apple ID, որը կցված է Ձեր Apple սարքին

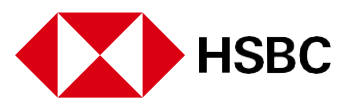

# Ավելացնել վճարային քարտ Ձեր iPhone-ում

- 1. Սեղմեք ավելացնել կոճակը Wallet հավելածում
	- Սեղմեք «Credit or Debit Card» կոճակը, որպեսզի ավելացնեք նոր քարտ
	- Սեղմեք «Previous Cards» կոճակը, որպեսզի ավելացնեք քարտերը, որոնք օգտագործել եք նախկինում
- 2. Սեղմեք «Continue»
- 3. Հետևեք Էկրանին տեղադրված հրահանգներին, որպեսզի ավելացնեք նոր քարտ
- 4. Անցեք նույնականացում
- 5. Եթե ունեք հեռախոսին կցված Apple Watch, ապա կարող եք քարտն ավելացնել նաև ժամացույցին:

## Ավելացնել վճարային քարտ Ձեր Apple Watch-ին

Ավելացնել iPhone-ի միջոցով․

- 1. Բացեք Apple watch ծրագիրը Ձեր iPhone-ում
- 2. Սեղմեք «My Watch» կոճակը, ապա սեղմեք «Wallet & Apple Pay» կոճակը
- 3. Եթե ունեք քարտեր Ձեր այլ Apple սարքերում կամ քարտեր, որոնք վերջերս եք հեռացրել, սեղմեք «Add» կոճակն այն քարտի կողքին, որը ցանկանում եք ավելացնել, ապա մուտքագրեք քարտի CVV-ն
- 4. Ցանկացած այլ քարտի համար սեղմեք «Add Card», ապա հետևեք էկրանի հրահանգներին:

## Ավելացնել քարտ Apple Watch-ում

- 1. Դուք կարող եք ավելացնել Apple Account և վարկային քարտեր անմիջապես Ձեր ժամացույցում
- 2. Ձեր Apple Watch-ում բացեք Wallet ծրագիրը
- 3. Իջեք դեպի էկրանի ստորին հատված, այնուհետև սեղմեք «Add card»
- 4. Ընտրեք «Apple Account», «Card», ապա հետևեք էկրանի հրահանգներին:

## Ավելացնել վճարային քարտ Apple Pay-ի համար Ձեր Mac-ին

- 1. Բացեք Wallet-ի կարգավորումները Ձեր սարքում
- 2 tp Mac-h մոդելում Touch ID-nվ անցեք System Preferences > Wallet & Apple Pay:
- 2. Սեղմեք Add Card
- 3. Հետևեք էկրանի հրահանգներին, որպեսզի ավելացնեք նոր քարտ
- 4. Մուտքագրեք Ձեր վճարման տվյալները

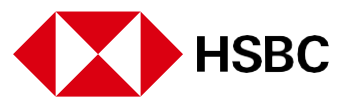

- Օգտագործել եղած քարտը. եթե Apple-ում ունեք վճարային քարտ iTunes Store-ից կամ App Store-ից գնումներ կատարելու համար, մուտքագրեք անվտանգության կոդը, երբ հարցում ստանաք
- Ավելացնել նոր քարտ. տեղադրեք Ձեր քարտը համակարգչի տեսախցիկի առջև այնպես, որ այն երևա էկրանին ցուցադրված շրջանակում, այնուհետև հետևեք էկրանի հրահանգներին: Կամ սեղմեք «Enter Card Details Manually» կոճակը և մուտքագրեք պահանջվող տեղեկատվությունը:

Կարևոր է**․** Եթե դուրս եք գալիս Ձեր Apple ID հաշվից, Դուք պետք է նորից ակտիվացնեք

Apple Pay-ը` Ձեր Mac-ում Apple Pay-ում ավելացնելով բոլոր քարտերը: Եթե ակտիվացման հետ կապված խնդիր ունեք, դիմեք Բանկին: Mac-ի այն մոդելներում, որոնք չունեն ներկառուցված Touch ID, Ձեր գնումները կարող եք կատարել օգտագործելով Apple Pay-ը Ձեր համատեղելի iPhone-ի կամ Apple Watch-ի վրա: Ձեր iPhone-ում անցեք Settings > Wallet & Apple Pay և միացրեք Allow Payments on iMac:

# Ավելացնել վճարային քարտ Apple Pay-ի համար Ձեր iPad-ին

Ձեր iPad-ում վճարային քարտեր ավելացնելու համար կատարեք հետևյալը.

- 1. Settings > Wallet & Apple Pay, ապա սեղմեք Add Card. Ձեզնից կարող է պահանջվել մուտք գործել Ձեր Apple ID-ով
- 2. Կատարեք հետևյալներից որևէ մեկը
	- Ավելացնել նոր քարտ. սեղմեք "Credit or Debit Card", սեղմեք "Continue" կոճակը, ապա դրեք Ձեր քարտը այնպես, որ այն հայտնվի շրջանակում կամ ձեռքով մուտքագրեք քարտի տվյալները:
	- Ավելացնել նախկին քարտերը․ սեղմեք "Previous Cards" ապա ընտրեք ցանկացած քարտ, որը նախկինում օգտագործել եք: Այս քարտերը կարող են ներառել Ձեր Apple ID-ին կցված քարտերը, որոնք օգտագործում եք Apple Pay-ի հետ Ձեր այլ սարքերում, կամ որոնք ավելացրել եք Safari Autofill-ին կամ Walletից հեռացրած քարտերը: Սեղմեք «Continue» կոճակը, նույնականացրեք Face ID-ով կամ Touch ID-ով, այնուհետև հետևեք էկրանի հրահանգներին:

# 4․ Ինչպե՞ս վճարել Apple Pay-ի միջոցով

Դուք կարող եք օգտագործել Apple Pay-ը խանութներում, ռեստորաններում, բենզալցակայաններում, տաքսիներում, առցանց խանութներում կամ ցանկացած վայրում, որտեղ տեսնում եք ստորև պատկերված նշաններինց մեկը.

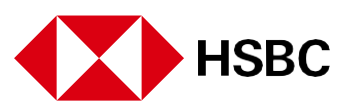

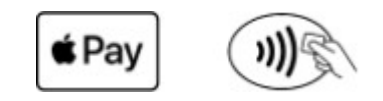

Վճարեք Ձեր iPhone-ով

Առաջին քարտը, որն ավելացնում եք Apple Pay Mobile Wallet հավելվածում, համարվում է Ձեր հիմնական քարտը:

1.Որպեսզի օգտագործեք Ձեր հիմնական քարտը՝

- •Եթե Ձեր iPhone-ն ունի Face ID, կրկնակի սեղմեք կողային կոճակի վրա: Եթե կարիքը կա, նույնականացրեք Face ID-ով կամ մուտքագրեք Ձեր գաղտնաբառը՝ Apple Wallet-ը բացելու համար:
- •Եթե Ձեր iPhone-ն ունի Touch ID, կրկնակի սեղմեք «Home» կոճակը
- 1. Ձեր iPhone-ի վերին մասը պահեք անհպում սարքի ընթերցողի մոտ մինչև էկրանի վրա

«Done» նշանի հայտնվելը:

#### Վճարեք Ձեր Apple Watch-ով

Ձեր iPhone-ի Apple Watch հավելվածում Apple Pay-ի կարգավորելուց հետո, Դուք կարող եք գնումներ կատարել, նույնիսկ երբ Ձեր iPhone-ը Ձեզ հետ չէ: Ձեր iPhone-ում պահվող քարտերը հասանելի են դառնում նաև Apple Watch-ում:

- 1. Կրկնակի սեղմեք կողային կոճակը
- 2. Ձեր հիմնական քարտը բացվում է ավտոմատ կերպով: Մեկ այլ քարտ ընտրելու համար իջեք ներքև:
- 3. Ձեր Apple Watch-ի էկրանը պահեք անհպում ընթերցող սարքի մոտ, մինչև զգաք մեղմ հպում և լսեք ազդանշան:

#### Վճարեք Ձեր Mac-ով և iPad-ով

Առցանց վճարման համար ընտրեք Apple Pay-ը որպես վճարման եղանակ

1. Ինչպես Ձեր iPhone-ում կամ Mac-ում, Apple Pay-ը նույնպես կարող է օգտագործվել հավելվածով գնումների և առցանց պատվերների համար: Վերջինիս համար փնտրեք Apple-ի լոգոտիպը, որին հաջորդում է «Pay», որը սովորաբար սև գույնով է գտնվում վճարման տարբերակների բաժնում:

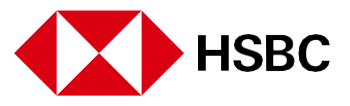

2. Սեղմելով Apple Pay կոճակը, կբացվի թռուցիկ պատուհան, որը թույլ կտա Ձեզ ընտրել Ձեր քարտը: Ձեր առաքման հասցեն և կոնտակտային տվյալները ավտոմատ կերպով կլրացվեն, ինչը նաև թույլ է տալիս բաց թողնել առցանց վճարման բոլոր քայլերը: Ավարտելու համար օգտագործեք Touch ID-ն:

#### 5․ Ո՞ր քարտն է համարվում հիմնական Apple Pay-ում

Apple Pay-ին ավելացված առաջին քարտը համարվում է հիմնական քարտ: Վճարումները կկատարվեն այս քարտից, եթե այլ քարտ չընտրվի: Դուք ցանկացած ժամանակ կարող եք փոխել Ձեր հիմնական քարտը՝ մտնելով «Settings», և ապա «Wallet & Apple Pay»:

### 6. Ի՞նչ գործարքներ կհայտնվեն Apple Pay Wallet-ում և ինչո՞վ են դրանք տարբերվում իմ քաղվածքից

Apple Pay Mobile Wallet հավելվածը ցույց կտա Ձեր վիրտուալ քարտով կատարված վերջին 10 գործարքները: Ձեր Վիրտուալ Քարտով կատարված բոլոր գործարքները արտացոլված կլինեն Ձեր Քարտի քաղվածքում:

## 7․ Ի՞նչ է տեղի ունենում, երբ ես փոխարինում / թարմացնում եմ իմ սարքը

Եթե փոխեք կամ թարմացնեք Ձեր սարքը, ապա Ձեզ հարկավոր է նոր սարքի Apple Pay Mobile Wallet հավելվածում կրկին ավելացնել Ձեր քարտ(երը):

Խնդրում ենք համոզվել, որ Դուք հեռացրել եք Ձեր քարտ(երը) ցանկացած սարքից՝ նախքան այն վաճառելը, փոխանակելը կամ նետելը: Հեռացրեք Ձեր քարտը, եթե Ձեր սարքը ժամանակավորապես տրամադրելու եք մեկ ուրիշին, օրինակ՝ վերանորոգման նպատակով:

# 8․ Ի՞նչ է տեղի ունենում, երբ իմ քարտի ժամկետը սպառվում է

Ձեր Ֆիզիկական քարտի ժամկետը լրանալուց հետո, Ձեր Վիրտուալ քարտը կշարունակի գործել Apple Pay Mobile Wallet-ում մինչև վերջինիս ժամկետի ավարտը:

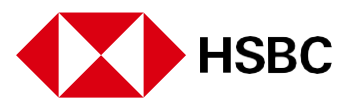

## 9. Ի՞նչ պետք է անեմ, եթե կորցնեմ իմ քարտը կամ սարքը

Ձեր քարտը կամ սարքը կորցնելու պարագայում, խնդրում ենք անմիջապես զանգահարել մեր 24/7 Հեռախոսային կենտրոն 060 655 000 հեռախոսահամարով քարտի (ներառյալ վիրտուալ քարտի) արգելափակման և/կամ վիրտուալ քարտը Apple Pay Mobile Wallet հավելվածից ջնջելու նպատակով:

Եթե Ձեր Apple սարքը կորել է կամ գողացել են, կարող եք այցելել icloud.com/find կայքէջ կամ օգտվել Find My iPhone հավելվածից՝ ինքներդ կասեցնելու կամ հեռացնելու Ձեր քարտը սարքից: Վերջիններս հնարավոր է իրականացնել, նույնիսկ երբ Ձեր սարքն անջատված է և միացված չէ բջջային ցանցի կամ Wi-Fi-ի:

Եթե Ձեր Apple սարքը Ձեզ մոտ է, Դուք կարող եք հանձնարարել Բանկին արգելափակել միայն Ձեր ֆիզիկական քարտը․ Ձեր վիրտուալ քարտը կշարունակի գործել, և Դուք կկարողանաք օգտագործել Apple Pay Wallet բջջային հավելվածը մինչև վիրտուալ քարտի ժամկետի ավարտը:

#### 10․ Արդյո՞ք ինձ անհրաժեշտ է բջջային ինտերնետ կամ Wi-Fi կապ՝ Apple Pay-ն օգտագործելու համար

Apple Pay-ի միջոցով գնումներ կատարելու համար Ձեզ հարկավոր չէ ինտերնետ կապ:

## 11․ Քանի՞ քարտ կարող եմ կցել մեկ սարքին

Դուք կարող եք կցել մինչև 16 քարտ՝ կախված սարքի մոդելից:

## 12․ Ինչպե՞ս հեռացնել քարտը Apple Pay-ից

Դուք ցանկացած ժամանակ կարող եք հեռացնել Ձեր քարտը Apple Pay-ից:

## Հեռացնել վճարային քարտը Ձեր iPhone-ից կամ iPad-ից

- 1. Wallet հավելվածում սեղմեք այն քարտի վրա, որը ցանկանում եք հեռացնել:
- 2. Սեղմեք «More» կոճակը, ապա սեղմեք «Card Details» կոճակը
- 3. Իջեք ներքև և սեղմեք «Remove This Card» կոճակը

\* iOS 15-ում և iPadOS 15-ում կամ ավելի վաղ մոդելներոմ, Դուք չեք տեսնի Card Details տարբերակը

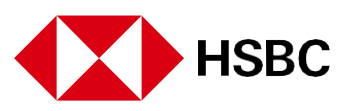

# Հեռացնել վճարային քարտը Ձեր Apple Watch-ից.

- 1. Ձեր Apple Watch-ում բացեք Wallet հավելվածը
- 2. Սեղմեք քարտը, որը ուզում եք հեռացնել
- 3. Իջեք ներքև և սեղմեք «Remove» կոճակը

## Հեռացնել վճարային քարտը Ձեր Mac-ից Touch ID-ով

- 1. Անցեք System Settings (or System Preferences) > Wallet & Apple Pay
- 2. Սեղմեք քարտը, որը ուզում եք հեռացնել
- 3. Սեղմեք «Remove» կոճակը

Հակառակ դեպքում, կարող եք զանգահարել մեզ 060 655 000 հեռախոսահամարով՝ Apple Pay Mobile Wallet հավելվածում Ձեր քարտը կասեցնելու համար:

# 13․ Ի՞նչ պետք է անեմ խարդախության կասկածի դեպքում

Եթե կասկածում եք, որ դարձել եք խարդախության զոհ, խնդրում ենք անմիջապես կասեցնել Ձեր վիրտուալ քարտը Apple Pay Mobile Wallet հավելվածում: Դուք կարող եք կասեցնել Ձեր վիրտուալ քարտը ինքներդ կամ զանգահարելով մեր 24/7 Հեռախոսային կենտրոն՝ 060 655 000 հեռախոսահամարով:

#### 14. Կարևոր տեղեկատվություն ֆիզիկական և վիրտուալ քարտերի վավերականության ժամկետների ավարտի վերաբերյալ

# Ի՞նչ տեղի ունենում, երբ իմ ֆիզիկական քարտի վավերականության ժամկետը սպառվում է

Ձեր ֆիզիկական քարտի վավերականության ժամկետը լրանալուց հետո վիրտուալ քարտը շարունակում է գործել Apple Pay էլեկտրոնային դրամապանակում մինչև վերջինիս ժամկետի ավարտը:

# Ե՞րբ է իմ վիրտուալ քարտի վավերականության ժամկետի ավարտը:

Վիրտուալ քարտի վավերականության ժամկետը 3 տարի է սկսած Apple Pay էլեկտրոնային դրամապանակում այն գրանցելու պահից:

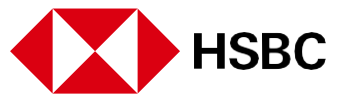

#### Ի՞նչպես կարող եմ հստակ իմանալ իմ վիրտուալ քարտի վավերականության ժամկետի ավարտը

Վիրտուալ քարտի վավերականության ժամկետի ավարտից 30 օր առաջ դրամապանակի մատակարարի կողմից Դուք կստանաք ծանուցում Ձեր Apple սարքի վրա վիրտուալ քարտի վավերականության ժամկետի մոտալուտ ավարտի մասին և պահանջ, որպեսզի վերաթվայնացնեք այն մինչև ժամկետի ավարտը:

## Ի՞նչպես կարող եմ վերաթվայնացնել իմ վիրտուալ քարտը մինչև վերջինիս վավերականության ժամկետի ավարտը

Վիրտուալ քարտի վավերականության ժամկետի մոտալուտ ավարտի վերաբերյալ ծանուցումը ստանալուց հետո Դուք պետք է թարմացնեք Ձեր գործող վավեր ֆիզիկական քարտի տվյալները Apple Pay էլեկտրոնային դրամապանակում ուենալու համար վերաթվայնացված վիրտուալ քարտ, որի արդյունքում ևս 3 տարով կերկարի վերջինիս վավերականության ժամկետը:

### Ի՞նչ պետք է անեմ, եթե չեմ հասցրել վերաթվայնացնել իմ վիրտուալ քարտը մինչև վերջինիս վավերականության ժամկետի ավարտը

Դուք պետք է հեռացնեք հին վիրտուալ քարտը Apple Pay էլեկտրոնային դրամապանակից և ավելացնեք նոր վիրտուալ քարտ։

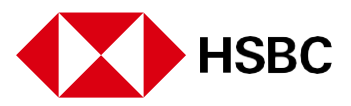